# **CONTENTS OF WINTZ HELP**

Registration

Registration Form

Using This Help

Using Windows Help

**Custom Software** 

Shareware

|                                                                                                    | World                                                                                                    | Timezones                                                                                                    |                                                                                                    |
|----------------------------------------------------------------------------------------------------|----------------------------------------------------------------------------------------------------|----------------------------------------------------------------------------------------------------|----------------------------------------------------------------------------------------------------|
| <u>O</u> ptions                                                                                                    |                                                                                                    |                                                                                                    | <u>H</u> elp                                                                                                    |
|                                                                                                    | Greenwich Mean                                                                                                    | Fri_03/19/93<br><mark>Time: 08:30:14 pm</mark><br>/ are Standard Times                                                                                                    |                                                                                                    |
| Midway Islands<br>Honolulu, HI (HT)<br>Anchorage, AK<br>Los Angeles, CA (PT)<br>Denver, CO (MT)<br>Fuless/Richardson, TX (CT)<br>New York City, NY (ET)<br>San Jaun, PR (AT)<br>Newfoundland<br>Rio de Janeiro, BR<br>Azores Islands<br>London, England | 09:30:14 am<br>10:30:14 am<br>11:30:14 am<br>12:30:14 pm<br>01:30:14 pm<br>03:30:14 pm<br>03:30:14 pm<br>04:30:14 pm<br>05:30:14 pm<br>06:30:14 pm<br>07:30:14 pm | Paris, France<br>Warsaw, Poland<br>Moscow, Russia<br>Tehran, Iran<br>Pakistan<br>Calcutta, India<br>Bangkok, Thailand<br>Vietnam<br>Manilla, Phillipines<br>Tokyo, Japan<br>Sydney, Australlia<br>Christchurch, NZ | 09:30:14 pm<br>10:30:14 pm<br>11:30:14 pm<br>12:30:14 am+<br>01:30:14 am+<br>02:30:14 am+<br>03:30:14 am+<br>04:30:14 am+<br>05:30:14 am+<br>06:30:14 am+<br>08:30:14 am+ |

Click on the menu item in the above facsimile to see additional topics.

The following topics describe most of the topology of the WinTZ display and the program operation.

| <u>Overview</u>      | User should read this first                   |
|----------------------|-----------------------------------------------|
| Source Zone          | Source zone definition                        |
| Target Zone          | Target zone definition                        |
| <u>Options Menu</u>  | Option menu selections                        |
| <u>Civilian Time</u> | Civilian time selection and actions           |
| <u>Military Time</u> | Military time selection and action            |
| <u>Minus Sign</u>    | Purpose of the minus symbol                   |
| <u>Plus Sign</u>     | Purpose of the plus symbol                    |
| White Bar            | Meaning of the white bar                      |
| <u>Black Bar</u>     | Meaning of the black bar                      |
| <u>Day and Night</u> | Day and night indicators                      |
| <u>Standard Time</u> | Selecting standard time                       |
| Daylight Savings Tir | <u>me</u> Selecting daylight savings time and |
| it's effects         |                                               |
| Silent               | Not currently used, but tells why             |
| Tick/Tock            | Not in use, but someday                       |
| Save settings on ex  | it Saving your preferences on exit            |
| Save settings Now    | Saving preferences on command                 |
| Zone Names           | Changing time zone names                      |
|                      |                                               |

| WINTZ OVERVIEW     |
|--------------------|
| Contents           |
| Registration       |
| Registration Form  |
| Using This Help    |
| Using Windows Help |
| Custom Software    |
| Shareware          |

WinTZ is a Windows 3.1 compatible program which displays the time in the 24 meridians (timezones, if you will) around the world. The display has two highlighted areas identified as the <u>source</u> <u>zone</u> (this is normally set to the user's time zone and is colored with a red background and a white foreground) and the <u>target</u> <u>zone</u> (colored with a cyan background and white foreground) which can be set to any zone the user might wish and is used to readily identify a zone of interest to the user. Both of these highlighted zones can be moved at the user's discretion. Time zone names can be changed if necessary and saved or not saved, using the <u>Options Menu</u>, as desired, to be used in subsequent activation(s) of WinTZ.

The display can be changed to show <u>civilian time</u> (with am/pm indicators) or <u>military time</u> (24 hour time) by using the OPTIONS MENU.

If a time zone is in the previous day, relative to the source zone, a <u>minus sign</u> "-" is appended to the zone time. If it is in the next

day, a <u>plus sign</u> "+" is appended. If the zone is the same day as the source zone, no symbol is added.

If a time zone is between 6 am and 6 pm in that zone, a <u>white bar</u> appears appended to the time, otherwise a <u>black bar</u> is appended. This symbology is used to identify relative <u>day and night</u> areas around the globe.

Click on the **OPTIONS MENU** to set your options.

To move the source/target highlights, place the mouse cursor over the desired highlight and depress and hold the left mouse button down. The title bar will become inactive if the mouse button is depressed while over a source or target zone. Otherwise, you missed!

While holding the left mouse button down, drag the highlight to the new source/target zone location and release the left mouse button.

If the title bar is inactive, it will again become active when the mouse button is released.

If the <u>target</u> and <u>source</u> zones are equal, the text displayed is in a unique color.

To change the time <u>zone names</u>, double click on the zone name or time and enter the new name in the dialog box. Names will be saved with any selections you elect to save.

| <b>OPTIONS</b>                                   | <b>MENU</b> |
|--------------------------------------------------|-------------|
| Contents                                         |             |
|                                                  |             |
| Registration                                     |             |
| riogioudion                                      |             |
| Registration Form                                |             |
| Registration Form                                |             |
| ····                                             |             |
| Using This Help                                  |             |
|                                                  |             |
| Contents                                         |             |
|                                                  |             |
| Contents                                         |             |
|                                                  |             |
| Shareware                                        |             |
|                                                  |             |
| Osting                                           |             |
| <u>O</u> ptions<br>√ <u>C</u> ivilian time       |             |
| <u>M</u> ilitary time                            |             |
| -                                                | _           |
| √ <u>S</u> tandard time<br>Daylight savings Time |             |
|                                                  | -           |
| √ S <u>i</u> lent *                              |             |
| Tick/Tock *                                      | 4           |
| √ Sa⊻e settings on exit                          |             |

Save settings <u>N</u>ow

Click on the desired command in the facsimile option menu above for information on the command topics shown in the list below.

The Options Menu of  $\underline{WinTZ}$  permits the user to select the following:

Civilian time Military time Standard time Daylight savings Time Silent Tick/Tock Save settings on exit Save settings Now

| <b>CIVILIAN TIME</b> |
|----------------------|
| Contents             |
| Contents             |
| Registration Form    |
| Registration         |
| Registration         |
| Registration         |
| Registration         |

Syntax: Options|Civilian time

The civilian time display shows the time in a 12 hour format with the AM/PM indicator shown after the time. This mode can be selected using the <u>Options Menu</u>.

| <b>MILITARY TIME</b> |
|----------------------|
| Registration         |
| Registration         |
| Registration Form    |
| Registration         |
| Registration         |
| Registration         |
| Registration         |

### Syntax Options|Military time

The military time display shows the time in a 24 hour format with the AM/PM indicator not shown after the time. This mode can be selected using the <u>Options Menu</u>.

## DAYLIGHT SAVINGS AND STANDARD TIMES

Registration

| Registration |
|--------------|
|              |
| Registration |
|              |
| Registration |
|              |
| Registration |
|              |
| Registration |
|              |
| Registration |

Syntax: Options|Daylight savings Time Syntax: Options|Standard time

Using the <u>Options Menu</u>, the program can be told whether the displayed time tables represent Daylight Savings time or Standard time. Selecting either of these options causes only the GMT time display to change by one hour. The times shown in the table are not affected at all.

| <b>SAVING YOUR SETTINGS</b> | 5 |
|-----------------------------|---|
| Registration                |   |
| Registration                |   |
| Registration                |   |
| Registration                |   |
| Registration                |   |
| Registration                |   |
| Registration                |   |

Syntax: Options|Save settings on exit Syntax: Options|Save settings Now

Using the <u>Options Menu</u>, you can immediately save your current settings or elect to have your settings saved each time you exit the program.

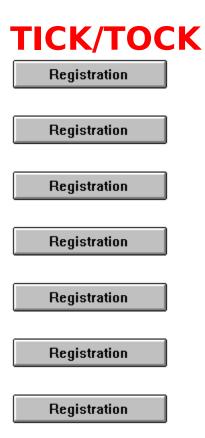

| Syntax: | Options Silent    |
|---------|-------------------|
| Syntax: | Options Tick/Tock |

The tick/tock option is not currently available. Hopefully, in the future, this option will be available and will permit turning on (Tick/Tock) and off (Silent) an audible tick in time with the changing seconds on the display.

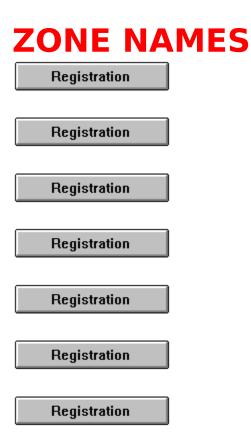

Any of the time zone names may be changed by placing the cursor over the zone name or the zone time and double clicking. A dialog box will be opened with the current zone name. Edit or replace the name and click OK, or cancel to abort the operation. The new zone name will be used as the current name and can be saved for future execution of <u>WinTZ</u> depending on the <u>save</u> currently selected.

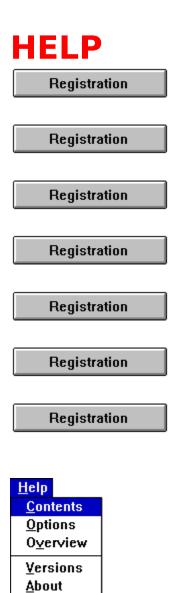

Click on an item in the above facsimile to view a topic about that item.

| <b>HELP CONTENTS</b> |
|----------------------|
| Registration         |
| Registration         |
| Registration         |
| Registration         |
| Registration         |
| Registration         |

Syntax: Help|Contents

Selecting the Help|Contents option positions the current topic of help to the contents topic. From the contents topic, the user can navigate through the help file using facsimile menus, search and browse sequences, or topic selection. Click the following button

to go to the Registration topic.

| <b>HELP OPTIONS</b> |
|---------------------|
| Registration        |
| Registration        |
| Registration        |
| Registration        |
| Registration        |
| Registration        |
| Registration        |

### Syntax: Help|Options

When this option is selected, the help system is positioned to the Options menu facsimile from which further selection of topics can be made. To view the options menu, click this <u>topic</u> now.

| <b>HELP OVERVIE</b> |
|---------------------|
| Registration        |
| Registration        |
| Registration        |
| Registration        |
| Registration        |
| Registration        |
| Registration        |

Syntax: Help|Overview

Choosing this option will present a brief overview of WinTZ to the user. Further topic selections are available from within the topic. To view overview, click this <u>topic</u> now.

W

| <b>HELP VERSIONS</b> |
|----------------------|
| Registration         |
| Registration         |
| Registration         |
| Registration         |
| Registration         |
| Registration         |
| Registration         |

Syntax: Help|Versions

This option provides a brief description of the version history for the program. To view the version history, click this <u>topic</u> now.

| <b>HELP ABOUT</b> |
|-------------------|
| Registration      |
| Registration      |
| Registration      |
| Registration      |
| Registration      |
| Registration      |
| Registration      |

### Syntax: Help|About

This selection presents a dialog box which shows the current version number of the program and other information necessary for registration of the program and contact with the authors.

The following is a facsimile of the dialog box. The version number of your program may be different.

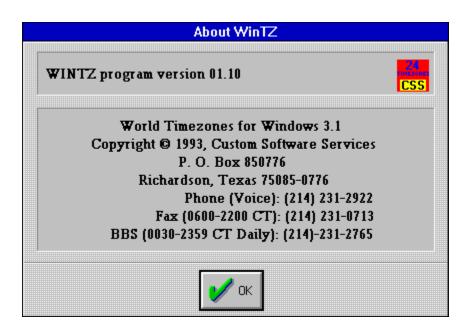

| VERSION      | <b>HISTORY</b> |
|--------------|----------------|
| Registration |                |
| Registration |                |
| Registration |                |
| Registration |                |
| Registration |                |
| Registration |                |
| Registration |                |

| 07/16/93 - Version 01.12 - Add CSS logo oval to about box.<br>07/06/93 - Version 01.11 - Incorporated default timezone<br>names into the program and included<br>the LoadLibrary command into the<br>source code to load the BWCC.DLL<br>library. |
|----------------------------------------------------------------------------------------------------|
| 06/30/93 - Version 01.10 - Split common standard help info<br>and registration form into seperate files.<br>Program operation not affected except<br>in minor wording changes in help info.                                                       |
| 06/13/93 - Version 01.10 - Updated help file.<br>Changed version history from a dialog<br>box to a help topic.<br>Changed client area font to<br>SYSTEM FIXED FONT.                                                                               |
| 05/27/93 - Version 01.04 - Changed dialog boxes to Borland<br>style and added icon to about dialog<br>box.                                                                                                    |
| 03/20/93 - Version 01.03 - Incorporated a help file system                                                                                                    |

using WinHelp.

- 03/18/93 Version 01.02 Changed version and help displays from message boxes to dialog boxes.
- 03/02/93 Version 01.01 Changed window style from overlapped to sysmenu which precludes sizing of the window.

Changed window sizing and position to be device independent.

01/26/93 - Version 01.00 - Formal release.

#### SOURCE ZONE

The source zone is the meridian (time zone) which is highlighted with a red background and white foreground and is normally positioned over the user's time zone. This highlighting can be repositioned by placing the mouse cursor over the highlighted <del>zone name</del> or time and, while holding the mouse button down, drag it to the new desired location and releasing the button.

#### TARGET ZONE

The target zone is the meridian (time zone) which is highlighted with a cyan background and white foreground and is positioned over a time zone that is of interest to the user to make identification easier. This highlighting can be repositioned by placing the mouse cursor over the highlighted <u>zone name</u> or time and, while holding the mouse button down, drag it to the new desired location and releasing the button.

"\_"

A "-" symbol following the time of a zone indicates that the time in that zone is in the previous day relative to the <u>source zone</u> currently selected.

"+"

A "+" symbol following the time of a zone indicates that the time in that zone is in the next day relative to the <u>source zone</u> currently selected.

#### WHITE BAR

A white bar following a time indicates that the time zone is in the hours between 6 am and 6pm (roughly day time).

#### **BLACK BAR**

A black bar following a time indicates that the time zone is in the hours between 6 pm and 6am (roughly night time).

#### **DAY AND NIGHT**

As a rough indication as to whether a time zone is in darkness or daylight, a <u>white bar</u> or <u>black bar</u> is appended to the zone time.

| Program<br>Name: |                                               |                         |           |
|------------------|-----------------------------------------------|-------------------------|-----------|
| Company:         |                                               |                         |           |
| Name:            |                                               |                         |           |
| Address:         |                                               |                         |           |
|                  |                                               |                         |           |
| City:            |                                               | State:                  | Zip:      |
| Phone:           | ()                                            | Country:                |           |
| Your Versior     | າ Number? (Use the p                          | orogram's HELP ABOUT    | ) Version |
| 3-1/2" disk      | ()                                            | Registration only at \$ | 10.00     |
| 5-1/4 disk       | () Latest Version on diskette \$ 5.00         |                         |           |
|                  |                                               | Tota                    | I         |
| Enclose a cl     | heck or money order                           | payable to:             |           |
| P.O. Box         | Software Service<br>850776<br>on, Texas 75085 |                         |           |

# Yes! I want to Register my copy of WinTZ! (Select File|Print Topic to print this registration form)

Voice: 214-231-2922 (8am-4:30pm Mon-Fri) CompuServe ID: 72223,466 Fax: 214-231-0713 (6am-10pm Daily) BBS: 214-231-2765 (2400 bps, 8N1, 24 hrs daily)

## THIS APPLICATION AND WINDOWS(tm) HELP

Registration

| Registration    |  |
|-----------------|--|
| Registration    |  |
| Registration    |  |
| Product Support |  |

THIS HELP is an "on-line" documentation supplement for THIS CSS program. The contents, topic names, keyword search sequences and browse commands can be used to navigate through the documentation. Depress the F1 key at any CSS PROGRAM help window to receive help on how to use the WINDOWS(tm) help system.

# THE FOLLOWING TOPICS ARE IMPORTANT INFORMATION FOR **YOUR PROTECTION**!!!

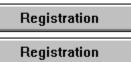

General Interest topics: <u>Registration Form</u> <u>Using This Help</u> <u>Shareware</u>

| REGISTRATIO     |
|-----------------|
| Registration    |
| Registration    |
| Registration    |
| Registration    |
| Product Support |

This is a product of Custom Software Services designed to run under Windows 3.1(tm). It is currently being released under the **SHAREWARE** concept. However, it is anticipated that the product may soon be available as a commercial item - selling at a much greater price than the registration amount asked for under the **SHAREWARE** concept. At that time, the product will no longer be available as **SHAREWARE**.

N

As development continues, and until the final commercial version is fully implemented, **SHAREWARE** registered users will be notified of any significant updates which can be purchased for the fee specified on the registration form to cover the cost of the computer media and shipping and handling costs.

Registering your copy of the CSS product also entitles you to product support from CSS engineering staff. Additionally, <u>fully</u> <u>registered users</u> (those who have purchased the product computer media prior to the release date of the first commercially available product) will have the opportunity to purchase the first commercially released version for the additional cost of twice the computer media fee shown on the registration form to cover the cost of the media, shipping and handling, and additional database management costs. This is a one time offer and will not be valid for subsequent commercial releases of this software. This product is currently distributed under the **SHAREWARE** marketing concept. It is not free software and it has not been released to the public domain. If the program doesn't meet your needs, you're under no obligation to pay for it. However, you are not licensed to use the software under the copyright laws until it is registered with the copyright holder.

You may evaluate this product for five days at no charge. If at the end of that time, you find the product to be a useful addition to your software library, you must become a <u>registered user</u> by sending the registration fee shown on the <u>registration form</u> (registration only) or a <u>FULLY registered user</u> by sending the registration fee and latest shareware version on disk media cost (both shown on the <u>registration form</u>) to the address shown on the form.

If you do not decide to register the software, you must dicontinue it's use and destroy all copies in your possession.

If you register, be sure to include your name and address. Also, indicate which version of the product you are currently using. Use the Help|About option from the program's Help <u>Menu</u> to determine the version you currently have.

Individuals who become <u>fully registered users</u> by submitting the registration fee and media cost (registration with disk, 3-1/2", high density, 1.44Mb, or 5-1/4" high density, 1.2Mb) will receive the latest version of this product on disk media. Please specify 3-1/2" or 5-1/4" diskettes.

You can click on the topic <u>Registration Form</u> or this button

Registration to access a form that can be printed and mailed in with your registration fee or to determine current registration and media costs.

The **<u>SHAREWARE</u>** marketing concept can work **ONLY** if you do your *SHARE* in supporting the authors of such software by

registering your copy of their packages. Keep **SHAREWARE** alive by registering your copy of this product immediately!

THANK YOU FOR YOUR SUPPORT!

This appplication is a copyrighted product of <u>Custom Software Services</u> and all rights therein remain the sole property of Custom Software Services.

| <b>USING TH</b> | IS HEL |
|-----------------|--------|
| Registration    |        |
| Registration    |        |
| Registration    |        |
| Registration    |        |
| Product Support |        |

For information on using Help, or to find out about moving, scrolling, or sizing windows, press F1 from within any program Help window. This will take you to the Microsoft Windows(tm) Index to Using Help. From there, you can get to Help topics within Microsoft's Help file.

**P** 

When you want to return to the program Help, close the Windows(tm) Help window and choose the desired topic from the program's Help <u>menu</u>.

From within the program's help system, you can find help in the following ways:

Help Search

- 1. Choose the Search button (Alt+S) from the top of the Help window (just below the <u>menu</u> bar).
- In the Help Search <u>dialog box</u>, under Search For, type in the term you want Help for.
  If the term is indexed in the Help, you will go to that term in the upper list box.
  If the term is not indexed, you will go to the closest lexical match instead.
- 3. Press Enter or choose the dialog's Search button. You will see a list of 1 or more Help topics in the Topics Found list box.

4. Scroll through the list to find a specific topic, then press Enter or choose the Go To button to jump to that Help topic.

Help Index

- 1. Go to the Help Index and choose the category that best describes the term of interest.
- 2. Then traverse Help links through the topics until you find what you are looking for. If the term is documented in the Help system, you should be able to find it within 4 or 5 topics.

| <b>CUSTOM SOFTWARE SERVICES</b>                                                          |
|------------------------------------------------------------------------------------------|
| Registration                                                                             |
| Registration                                                                             |
| Registration                                                                             |
| Registration                                                                             |
| C DSTOM SOFTWARE SERVICES                                                                |
| Custom Software Services (CSS)<br>P. O. Box 850776                                       |
| Richardson, Texas 75085-0776                                                             |
| Phone: 214-231-2922 (08:00-16:30 CT, Mon-Fri)<br>Fax: 214-231-0713 (0600-2200 CT, daily) |
| BBS: 214-231-2765 (2400 bps, 8N1)                                                        |
| CompuServe ID: 72223,466                                                                 |

For prompt, complete and friendly support, registered users can contact CSS at the address and/or phone numbers shown above or through CompuServe.

CSS specializes in <u>DOS</u> and Windows(tm) application development. Services are also available for tutoring, training and consultation on various computer related matters.

Send for our resume' and brochure to the above address.

#### SHAREWARE

Shareware is a way of distributing computer software that allows you to try out a program before you purchase it. It is **NOT** free software!

# **REGISTERED USER**

A person who submits the shareware registration fee to the copyright holder, but does not purchase the latest version of the product available on computer media as described in the <u>registration</u> topic of this help file.

# FULLY REGISTERED USER

A person who submits the shareware registration fee to the copyright holder AND purchases the latest version of the product on computer media as described in the <u>registration topic</u> of this help file.

#### MENUS

Generally, menus appear in the program as a menu bar across the top of the display or as pop up menus which are displayed as a result of selecting an item from the menu bar. Several tiers of menus may be available to the user. A menu item suffixed with a right pointing triangle indicates another pop-up menu will be displayed when the item is chosen, while ellipses (...) indicate a <u>dialog box</u> results from it's selection.

#### **DIALOG BOX**

A dialog box is a pop up window that permits the user to supply additional information required by the program. The dialog box can contain <u>edit boxes</u>, <u>list boxes</u>, <u>push buttons</u>, <u>radio buttons</u> and other controls designed to assist in the input of data to the application.

# ОК

Clicking or selecting this button in a dialog box, accepts the data displayed by the dialog box. This may be the default values or values typed/selected by the user.

# CANCEL

Clicking or selecting this button in a dialog box, rejects any changes that might have been made by the user prior to selecting cancel.

# DESCRIPTION

The description usually indicates whether a group (tagged) files or a single file whose name is displayed is to be operated on.

# EDIT BOX

An edit box permits entry and editing of data using the backspace and arrow keys.

# LIST BOX

A list box contains a list of items which can be selected and the list scrolled using scroll bars.

# **PUSH BUTTON**

A push button is activated by clicking on the button, or selecting it and then depressing the <ENTER> key. The button gives the illusion of being depressed when the left mouse button is held down.

#### **RADIO BUTTON**

A radio button generally is used in groups. Each button in a group is exclusive to the other buttons in the group when selected. In CSS applications, radio buttons are raised diamond shaped symbols which have a black diamond in the center when it is selected.

# ATTRIBUTE BYTE

The file attribute byte indicates the attributes of the file (Volume Label, Directory, <u>Archive</u>, Read Only, System, or Hidden). These bits can be in any combination, however only certain ones make sense.

# ARCHIVE

The archive bit of the file <u>attribute</u> byte is set whenever a file has been updated by copying to it, or updating it in it's normal usage. Usually, the archive bit is reset during a "<u>backup</u>" operation.

## HIDDEN

The hidden bit of the file <u>attribute</u> byte indicates that the file will be hidden from view when doing a directory listing with the DOS command.

## **READ ONLY**

The read only bit of the file <u>attribute</u> byte, when set, will permit reading of the file only. Any attempt to write to a file so flagged will result in an error message.

## SYSTEM

When the system bit of the file <u>attribute</u> byte is set, the file is generally used by the system. IO.SYS is a file so flagged, for example.

#### BACKUP

Backup is the operation of archiving files to another location for safe keeping. This is usually accomplished by some software designed for the purpose (such as <u>DOS</u>'s BACKUP command, or a tape archiving program), which reset the archive bit to indicate it has been <u>archived</u>.

# MASK

A name used to match against the items in the list. This mask normally contains <u>DOS wildcard</u> characters (\* and \$).

## WILDCARDS

Symbols used by <u>DOS</u> to be replaced by the actual characters in a file name field.

### PATH SPEC

The path spec (path specification) is the full <u>DOS</u> specification, identifying the location, including drive (optionally), and sub-directories of the file.

## DOS

An acronym for Disk Operating System, i.e. MSDOS stands for MicroSoft Disk Operating Systems. Windows(tm) is a DOS of sorts, but still relies on the underlying DOS for most file operations.

#### SCROLLBAR

A bar that appears at the right side and/or bottom of some windows and in some dialog boxes. The scroll bar contains a scroll arrow at either end and a scroll box that moves within the scroll bar, reflecting your position in a file. Mouse users click the arrows or drag the scroll box to move forward or backward through the document or list. Keyboard users use the direction keys to accomplish the same thing.